# Technical Bulletin 18292

Adding a Custom Idle Display Logo to Polycom® SoundPoint® IP and SoundStation® IP Phones

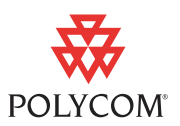

This technical bulletin provides end users, system administrators, and service providers with step-by-step instructions on how to add a custom idle display logo to Polycom® SoundPoint® IP and SoundStation® IP phones.

This information applies to SoundPoint IP and SoundStation IP phones running BootROM version 2.0.0 or later and SIP software version 1.0.0 or later. The configuration for Polycom UC Software version 3.3.0 or later is different, and is outlined in a separate section of this document. This technical bulletin is up-to-date for UC Software 3.3.0.

## **Introduction**

You can add a custom image, such as your company's logo, to SoundPoint IP and SoundStation IP phones to display while the phone is in the idle state.

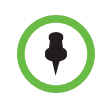

Although the VVX 1500 phone does not support custom idle display logos, administrators and service providers can display a custom logo using the Idle Browser or Digital Picture Frame features. For more information on using these features, see Technical Bulletin 62470 *Customizing the Display Background on Your Polycom*® *VVX*® *1500 Business Media Phone*.

In addition to adding custom idle display logos, certain SoundPoint IP phones enable you to add custom backgrounds. For more information, refer to Technical Bulletin 62473 *Customizing the Display Background on Your Polycom*® *SoundPoint*® *IP Phone.*

Both technical bulletins are available from [http://www.polycom.com/support/voice/soundpoint\\_ip/VoIP\\_Technical\\_Bulletins\\_pub.html](http://www.polycom.com/support/voice/soundpoint_ip/VoIP_Technical_Bulletins_pub.html)

Before adding your custom logo to the phone, ensure your digital image is correctly formatted. Only BMP images are supported for use as idle display logos.

The table shown next lists the maximum logo size allowed for each phone model, as well as the color depth supported. Although logos smaller than those listed in the table are compatible, larger logos will be truncated and may interfere with areas of the user interface.

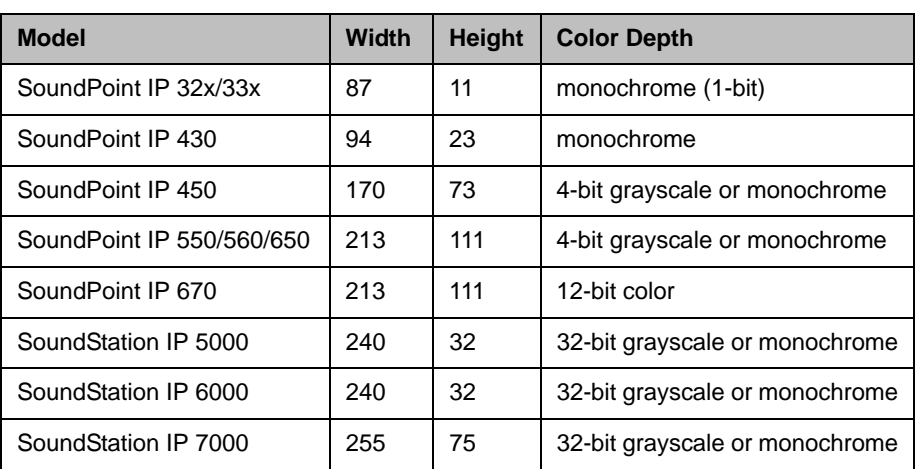

For information on how to configure an idle display logo, refer to the section presented next that corresponds to your phone's software version:

- **•** For UC Software version 3.3.0 or later, refer to [Using UC Software Version](#page-1-0)  [3.3.0 or Later](#page-1-0) on [page 2.](#page-1-0)
- **•** For SIP software version 3.2.x or earlier, refer to [Using SIP Software](#page-4-0)  [Version 3.2.x or Earlier](#page-4-0) on [page 5](#page-4-0).

If you configure parameters that are not compatible with your phone's software version, you will encounter errors and the feature will not operate correctly.

# <span id="page-1-0"></span>**Using UC Software Version 3.3.0 or Later**

You must be running at least BootROM 4.3.0 and UC Software 3.3.0 to perform the configuration described in the following sections.

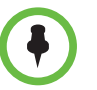

Polycom recommends that you use a dedicated XML editor to edit configuration files. Some standard text editors may introduce errors to the XML formatting which can adversely affect the phone's ability to properly parse the parameters.

You can add a custom idle display logo globally to multiple phones in your organization, or to just a single phone. Your custom logo can be a BMP image that resides on a Web page or is downloaded to the phone from your provisioning server.

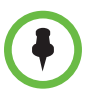

UC Software version 3.3.0 or later is not compatible with the SoundPoint IP 430 phone or the idle display *animations* feature.

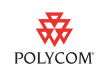

#### **To configure a custom idle display logo from a Web link:**

**>>** Set *bitmap.idledisplay.name* to the desired Web link. The <bitmap> parameters can be found in the **features.cfg** configuration file, located in the *Config* folder of your UC Software download package.

For example, to link to *http://123.45.67.78/company/common/company-logo.bmp*, enter:

<bitmap bitmap.idledisplay.name= "http://123.45.67.89/company/common/company-logo.bmp" />

#### **To configure a custom idle display logo using a .bmp image file downloaded from the provisioning server:**

- **1.** Upload the *.bmp* image to the root directory of the provisioning server.
- **2.** Set bitmap.idledisplay.name to the desired file name. The <br/>bitmap> parameters can be found in the **features.cfg** configuration file, located in the *Config* folder of your UC Software download package.

For example, to use *my\_logo.bmp*, enter:

<bitmap bitmap.idledisplay.name="my\_logo.bmp" />

### **Adding a Custom Idle Display Logo Globally to Multiple Phones**

To add a cutomizable idle display logo globally to multiple phones in your organization, you must create a configuration file containing the appropriate *<bitmap>* parameter for each different logo you would like to use. You can download only the required logos for each phone by overriding the **000000000000.cfg** master configuration file parameters.

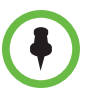

All phones on a network will use the **000000000000.cfg** master configuration file unless the **<ethernet-address>.cfg** master configuration file associated with their ethernet address exists on the network. If you would like a phone to use the **000000000000.cfg** file, be sure that the associated **<ethernet-address>.cfg** file does not exist on the provisioning server.

For more information on the overrides, see Technical Bulletin 35361 *Overriding Master Configuration File Parameters for Polycom SoundPoint IP, SoundStation IP, and VVX 1500 Phones*, available at

[http://www.polycom.com/support/voice/soundpoint\\_ip/VoIP\\_Technical](http://www.polycom.com/support/voice/soundpoint_ip/VoIP_Technical_Bulletins_pub.html) [\\_Bulletins\\_pub.html.](http://www.polycom.com/support/voice/soundpoint_ip/VoIP_Technical_Bulletins_pub.html)

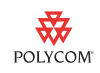

#### **To add a custom idle display logo globally to all phones:**

**1.** Create a configuration file containing the *bitmap.idledisplay.name*  parameter. The **features.cfg** file, located in the *Config* folder of your UC Software download package, can be used as a template.

Note that the size of the logo you use may differ by phone model. Consider using logo files that feature a size optimized for each specific model. You may specialize the configuration parameter by adding a *<phone-model>*, *<phone\_part\_number>*, or *<phone\_ethernet\_address>* variable to the end of the parameter. The variables are outlined in the table shown next.

For example, you may use *bitmap.idledisplay.name.SPIP670* for IP 670 phones only, *bitmap.idledisplay.name.000000000000* for the phone with ethernet address 000000000000 only, or

*bitmap.idledisplay.name.2345-12200-005* for SoundPoint IP 320 phones with part number 2345-12200-005 only.

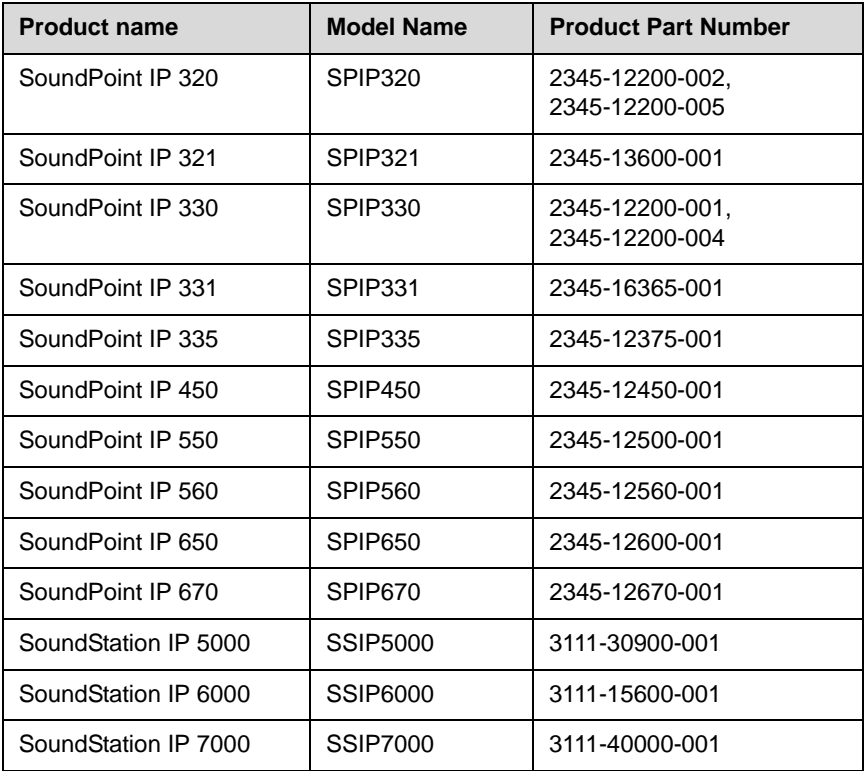

**2.** Enter the file name of the configuration file you edited as the value of the CONFIG\_FILES parameter in the **000000000000.cfg** master configuration file to apply your changes across multiple phones on your network.

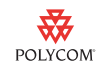

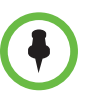

All phones on a network will use the **000000000000.cfg** master configuration file unless the **<ethernet-address>.cfg** master configuration file associated with their ethernet address exists on the network. If you would like a phone to use the **000000000000.cfg** file, be sure that the associated **<ethernet-address>.cfg** file does not exist on the provisioning server.

If your edited configuration file is located in a folder on your provisioning server, include both the path of the folder and the file name. For example, *MyFolder/features.cfg*.

### **Adding a Custom Idle Display Logo to a Single Phone**

To add a custom idle display logo to a single phone in your organization, you must use the phone's **<ethernet-address>.cfg** master configuration file to download the appropriate configuration files.

#### **To add a custom idle display logo to a single phone:**

- **1.** Create a configuration file containing the *bitmap.idledisplay.name*  parameter configured as described in the introduction to the section [Using UC Software Version 3.3.0 or Later](#page-1-0) on [page 2.](#page-1-0)
- **2.** Enter the name of the configuration file you created as the CONFIG\_FILES value in the **<ethernet-address>.cfg** file associated with the phone you would like to configure.
- **3.** If you are using a physical BMP image, enter its file name (including the *.bmp* extension) as the MISC\_FILES value in the **<ethernet-address>.cfg**  file.
- **4.** Save your changes and restart the phone.

# <span id="page-4-0"></span>**Using SIP Software Version 3.2.x or Earlier**

You can add a custom idle display logo globally to all the phones in your organization, or to just a single phone.

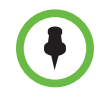

As mentioned in the previous section, Polycom recommends that you use a dedicated XML editor to edit configuration files. Some standard text editors may introduce errors to the XML formatting which can adversely affect the phone's ability to properly parse the parameters.

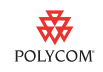

### <span id="page-5-0"></span>**Adding a Custom Idle Display Logo Globally to Multiple Phones**

To add a custom idle display logo globally to multiple phones in your organization, edit the global **sip.cfg** file, as well as the **<ethernet-address>.cfg** file associated with each phone you would like to configure.

One bitmap file is required for each model.

#### **To add a custom idle display logo globally to all phones in your network:**

**1.** In the *<bitmaps>* section of **sip.cfg**, find the end of each phone model's bitmap list. At the end of each list, add a new entry that references the phone model's bitmap. Use any bitmap file name you wish, but do not include the *.bmp* extension.

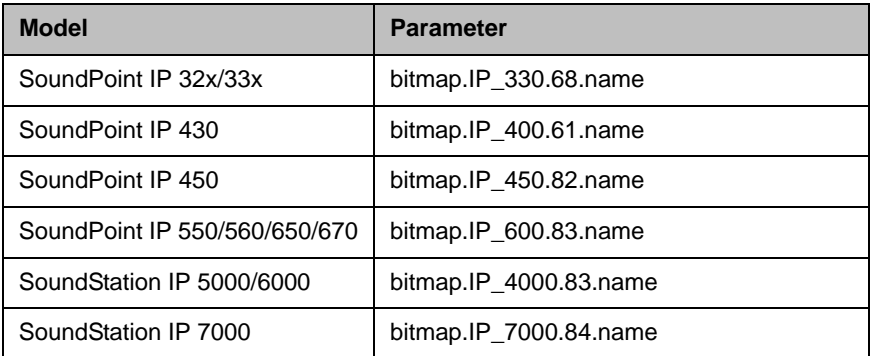

For the following phone models, use the following parameters:

The following example shows the values entered using a standard text editor:

```
< bitmaps >
< IP_600 … bitmap.IP_600.82.name="BlankSmallWhite"/>
< IP_600 … bitmap.IP_600.83.name="mylogoIP_600"/>
< IP_7000 … bitmap.IP_7000.83.name="BlankSmallWhite"/>
< IP_7000 … bitmap.IP_7000.84.name="mylogoIP_7000"/>
</ bitmaps >
```
The following example shows the values entered using an XML editor:

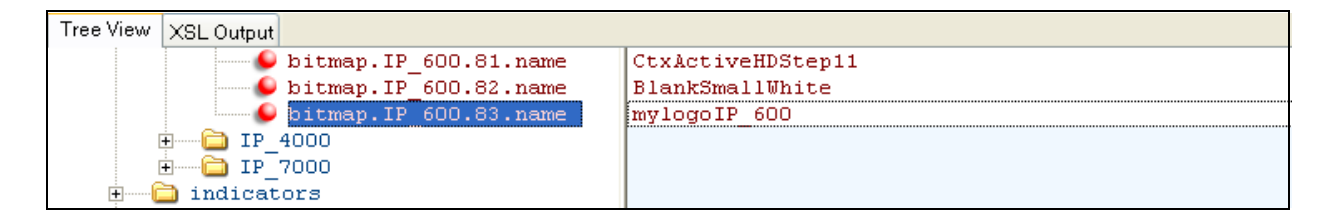

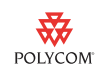

**2.** Enable the idle display feature:

In the *<indicators>* section of **sip.cfg**, set the value of the **ind.idleDisplay.enabled** parameter to **1**.

The following example shows the values entered using a standard text editor:

<indicators ind.idleDisplay.enabled="1">

The following example shows the values entered using an XML editor:

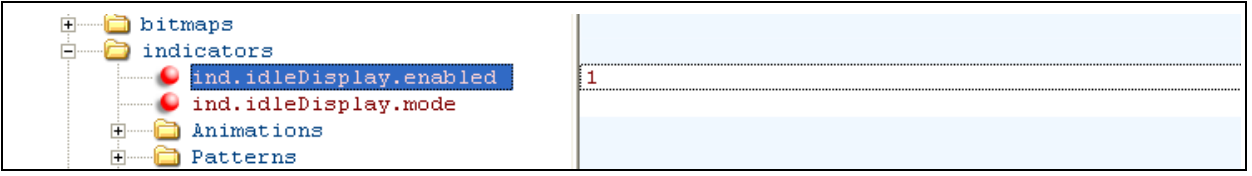

**3.** Modify the IDLE\_DISPLAY *animation* for each phone model to point to your bitmap:

In the <*indicators*> <*Animations*> section of **sip.cfg**, update the IDLE\_DISPLAY parameter for each phone model by entering the name of the phone model's bitmap. Do not include the *.bmp* extension.

For the following phone models, use the following parameters:

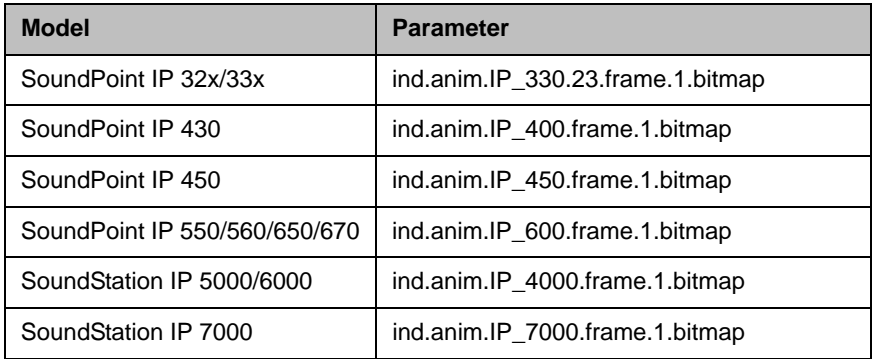

The following example shows the values entered using a standard text editor:

```
<indicators ind.idleDisplay.enabled="1">
<Animations>
< IP 600 >...
< IDLE_DISPLAY ind.anim.IP_600.29.frame.1.bitmap="mylogoIP_600"
ind.anim.IP_600.29.frame.1.duration="0" />
…
\langle IP 600 >
</ Animations >
…
</ indicators >
```
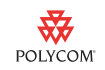

The following example shows the values entered using an XML editor:

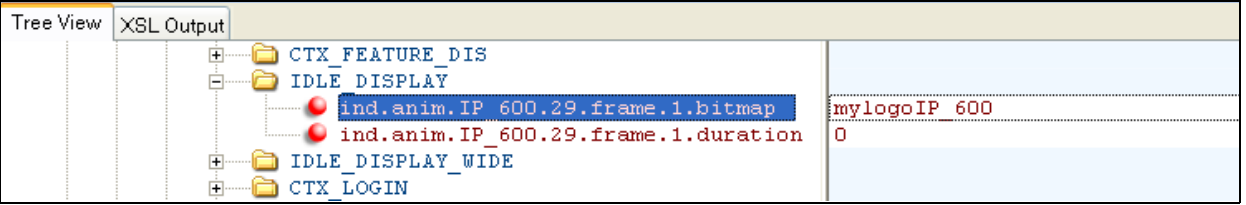

**6.** Edit **<ethernet-address>.cfg** for each phone to instruct the phone to download your bitmap at boot time:

From **<ethernet-address>.cfg**, update the MISC\_FILES parameter by entering the name of the phone model's bitmap. Be sure to include the *.bmp* extension.

The following example shows the values entered using an XML editor:

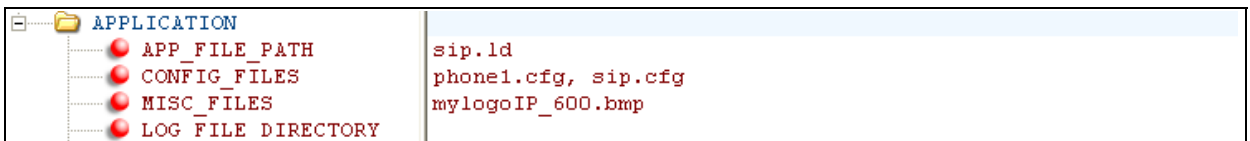

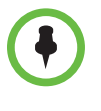

For many configuration-generation systems, it is difficult to customize the contents of this file based on the phone model. If you use one of these systems, you can configure all the phones to download all the bitmaps. For example: MISC\_FILES="mylogoIP\_500.bmp, mylogoIP\_600.bmp, mylogoIP\_7000.bmp"

**7.** Save your changes and restart the phone.

### **Adding a Custom Idle Display Logo to a Single Phone**

To add a custom idle display logo to a single phone, edit the phone's configuration file, **phone1.cfg** (the default file name), as well as the phone's **<ethernet-address>.cfg** file.

#### **To add a custom idle display logo to a single phone:**

**1.** In **phone1.cfg** (the default file name), add the bitmap name, idle display, and idle display animation parameters and values. The parameters you add must be within the root *<phone1> ... </phone1>* XML tags. For information on the parameter names and values to add, see steps 1 through 3 in [Adding a Custom Idle Display Logo Globally to Multiple](#page-5-0)  [Phones](#page-5-0) on [page 6](#page-5-0).

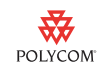

Tree View XSL Output version="1.0" encoding="utf-8" standalone="yes"  $\bullet$  xml  $\bullet$  #comment Example Per-phone Configuration File  $\bullet$  #comment \$RCSfile: phone1.cfg,v \$ \$Revision: 1.104.2.2 \$ O bitmap. IP 600.83. name mylogoIP 600 O ind.anim. IP 600.29.frame.1.bitmap mylogoIP 600  $\bullet$  ind.idleDisplay.enabled  $\mathbf{1}$  $\bullet$  res.quotas.2.name bitmap O res.quotas.2.value 30 **∩**reg ⊕—⊜ call

The following example shows the values entered using an XML editor:

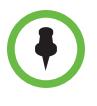

If your phone's memory is low, the bitmap may fail to load. For information on resolving low memory issues, search for **res.quotas.x.value** in the *Administrator's Guide for the Polycom*® *SoundPoint*® *IP/SoundStation*® *IP/VVX™ Family*, available from<http://www.polycom.com/support/>.

**2.** Save the **phone1.cfg** file as **phone<ethernet-address>.cfg***.*

This is called a *per-phone* configuration file.

**3.** Edit the **<ethernet-address>.cfg** associated with the phone so your bitmap is downloaded at boot time:

Specifically, update the MISC\_FILES parameter by entering the name of the phone's bitmap. Make sure you include the *.bmp* extension. You will also need to change the **phone1.cfg** configuration file to **phone<ethernet-address>.cfg** (as shown next for ethernet address 000000000000).

The following example shows the values entered using an XML editor:

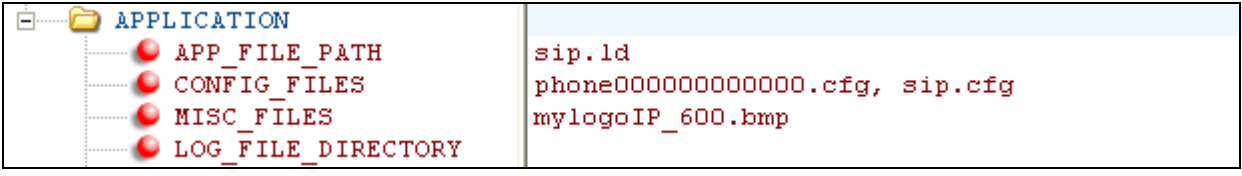

**4.** Save your changes and restart the phone.

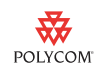

# **Trademark Information**

© 2010, Polycom, Inc. All rights reserved. POLYCOM®, the Polycom "Triangles" logo and the names and marks associated with Polycom's products are trademarks and/or service marks of Polycom, Inc. and are registered and/or common law marks in the United States and various other countries. All other trademarks are property of their respective owners. No portion hereof may be reproduced or transmitted in any form or by any means, for any purpose other than the recipient's personal use, without the express written permission of Polycom.